## 競技会エントリ-シートの記入の仕方

競技会のエントリーシートは2023年1月からA4横の新しい様式に変更になりました。 エントリーシートの記入漏れや記載ミスのため、余分な手間かかっています。申込みにあたっては、 ルールがあります。以下の通りとなってますのでマナーとして心がけましょう。なお、振込み受領書 は、写真をとってエントリーシートの所定の場所に画面データとして張り付けてください。 なお、オンラインエントリーをする場合はエントリーシートは不要です。

カップル登録をしている組相手と出場する場合は、リーダーのみ。組み相手以外の相手と出場する場合 は、リーダー、パートナーとも選手登録証の貼り付けが必要です。 1,デジタル会員証をPCで開き、画像コピーをします。リーダー、パートナーともコピーします。

2,競技会エントリーシートのデータ(EXCEL)をPCで開きます。

3,1でコピーしたデジタル会員証を競技会エントリーシートに張り付けます。

競技会エントリーには3で作成したものをデータとして保存しておき、競技会ごとに記入すると楽です。

yes,noを記入の上

ること。

① 年齢別戦にエントリーする場合、登録組 合手とでも年齢が確認できるようリーダー、 パートナーの選手証を必ず貼り付けること。 ② 登録組相手以外の方とエントリーする 場合はパートナーの選手証を必ず貼り付け

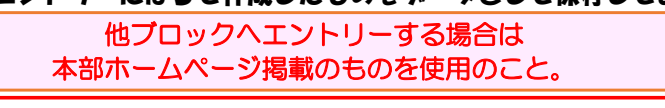

エントリーするシラバスに記載されている区分の番号と同じ番号の箇所に記入する。 番号に〇印を付ける。 下の欄には、競技の略称名を記入する。 略称を記入することにより、自分が出場する競技を確認できます。忘れずに。 よく、エントリーする競技と違う番号のところに記入しているため、事務局から確認の℡を

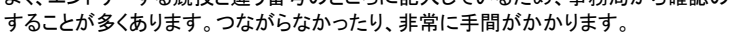

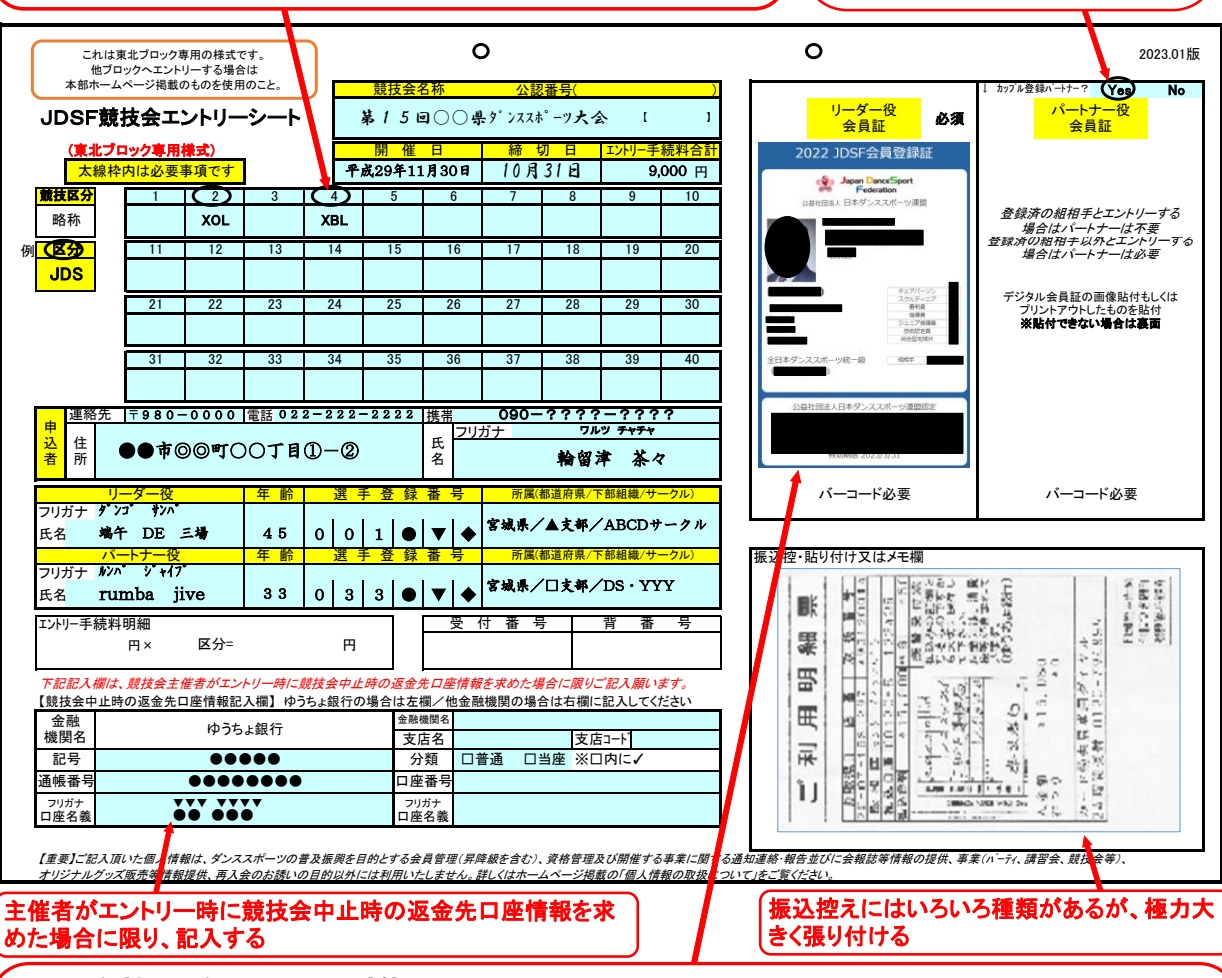

デジタル会員証をコピーしデータにする方法

例

①JDSFデジタル会員証をPC画面で開きます。

②その画面のままで、PCの機械操作で画面をコピーします。通常「Fn」キーを押しながら、キーボードの右上あたりにある「Prt Sc」 キーを押すと、PC内に画面コピーデータとして保存されます。

③お絵かきソフトを立ち上げ、データ張付けをすると、PC画面コピーが張り付けられます。お絵かきソフトは例として「Windows アクセサリー」の「ペイント」で操作できます。

④ペイントでPC画面コピーの範囲を指定してデジタル会員証をコピーします。

⑤エクセルでエントリーシートを開き、貼り付けをするとデジタル会員証が画面に表紙されますので、所定の場所に張り付けます。

オンラインエントリーをしたい方は本部ホームページ競技日程表右上の「操作ガイドPDF」をご覧ください